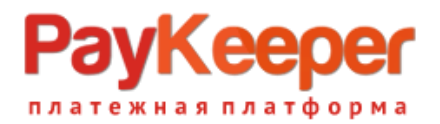

## **Установка модуля PayKeeper в CMS Simpla**

Данный модуль предназначен для интернет-магазинов на платформе Simpla 2.x.

## **1. Установите модуль**

Извлеките из архива папку PayKeeper\_Simpla\_module.2\PayKeeper в каталог

**<путь к Simpla>/payment/**

на Вашем сайте.

## **2. Добавьте способ оплаты**

В панели администрирования Simpla перейдите в раздел «Настройки» (рисунок 1, цифра 1), выберите вкладку «Оплата» (рисунок 1, цифра 2) и нажмите кнопку «Добавить способ оплаты».

| Firefox *<br>• Способы оплаты                                |                                                              | $+$                    |                                   |                 |                           |                                  |               |                                                                                                    |                     |           |
|--------------------------------------------------------------|--------------------------------------------------------------|------------------------|-----------------------------------|-----------------|---------------------------|----------------------------------|---------------|----------------------------------------------------------------------------------------------------|---------------------|-----------|
| example.com/simpla/index.php?module=PaymentMethodsAdmin<br>← |                                                              |                        |                                   |                 |                           |                                  |               | $\qquad \qquad \uparrow \qquad \qquad \mathcal{C}$<br>$\mathbf{R}$ + Яндекс<br>$\mathbb{D}$ + $\mathbb{L}$ |                     |           |
|                                                              | 后<br>Karanor                                                 | $\mathbb{R}$<br>Заказы | n<br>$\mathfrak{g}$<br>Покупатели | EDI<br>Страницы | <b>BAC</b><br><b>Enor</b> | $\alpha$ $\alpha$<br>Комментарии | Автоматизация | 人<br>Статистика                                                                                            | <b>10</b><br>Дизайн | Настройки |
|                                                              | Валюты<br>Настройки<br>Доставка                              |                        |                                   |                 | Оплата                    | Менеджеры                        |               |                                                                                                    |                     |           |
|                                                              | Способы оплаты<br>• Добавить способ оплаты<br>3 <sup>1</sup> |                        |                                   |                 |                           |                                  |               |                                                                                                    |                     |           |
|                                                              | Яндекс. Деньги<br>$\blacksquare$                             |                        |                                   |                 |                           |                                  |               | 90                                                                                                    |                     |           |
|                                                              | Банковская карта<br>$\frac{1}{2}$                            |                        |                                   |                 |                           |                                  |               | 90                                                                                                    |                     |           |

**Рисунок 1.** Добавление способа оплаты

На открывшейся странице произведите настройку модуля:

- введите название способа оплаты, например «Банковские карты» (рисунок 2, цифра 1)
- флаг «Активен»: <установлен> (рисунок 2, цифра 2)
- в списке модулей выберите «PayKeeper» (рисунок 2, цифра 3)
- в поле «URL для генерации формы оплаты» введите адрес платежной формы, который Вам сообщит технический специалист PayKeeper, например, http://pay.example.com/order/inline/ (рисунок 2, цифра 4)
- в поле «Секретное слово» введите ключ, который Вы указали в анкете "Настройка PayKeeper" в разделе 3, параметр 3.2.3 "secret\_key" (рисунок 2, цифра 5)
- в списке «Возможные способы доставки» отметьте те способы доставки, при выборе которых будет возможна оплата данным способом, обычно выбирают все способы (рисунок 2, цифра 6)

Поле «Описание» можете заполнить по желанию.

После настройки нажмите кнопку «Сохранить» (рисунок 2, цифра 7).

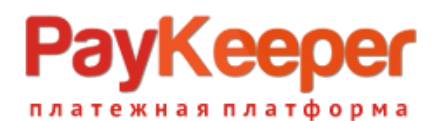

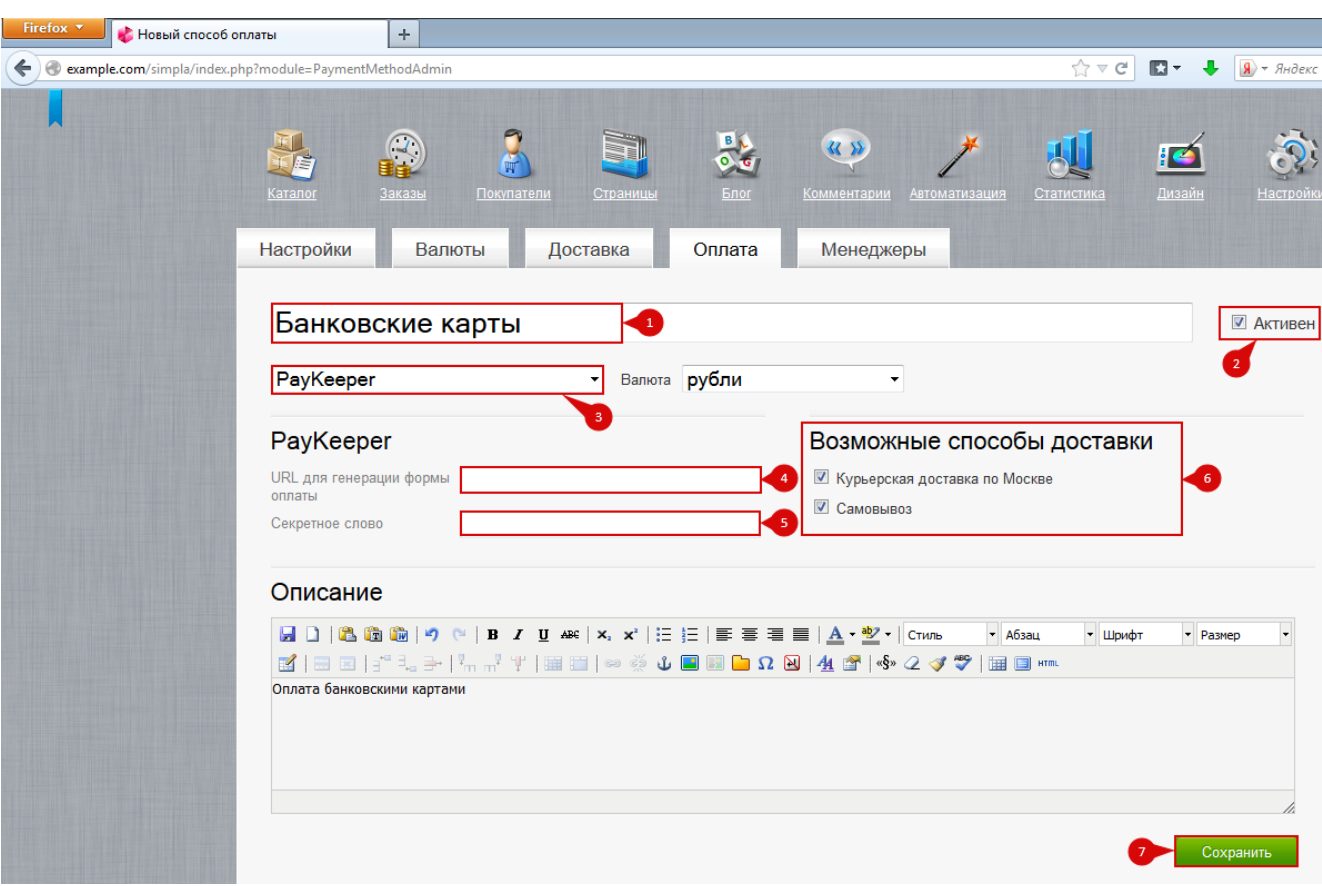

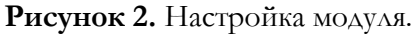

## **3. Заполните анкету «Настройка PayKeeper»**

Заполните следующие параметры в анкете "Настройка PayKeeper":

Раздел 3, параметр 3.2.1 "post": <флаг установлен>

Раздел 3, параметр 3.2.2 "url ": http://Ваш\_домен/payment/PayKeeper/callback.php

Раздел 6, параметр 6.1 "backurl.success": http://Ваш\_домен/

Раздел 6, параметр 6.2 "error.backlink": http://Ваш\_домен/